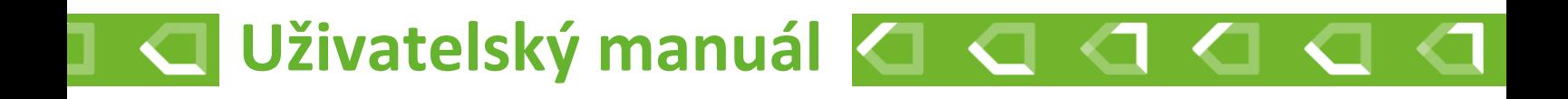

# Automatická regulace hoření **TimNet 250-500**

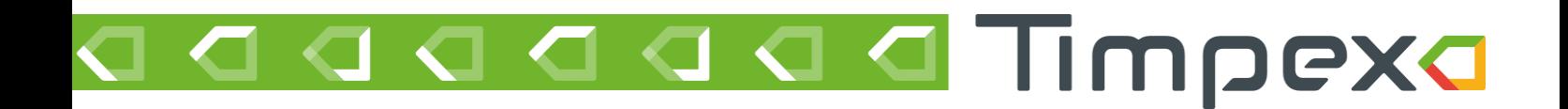

## Obsah

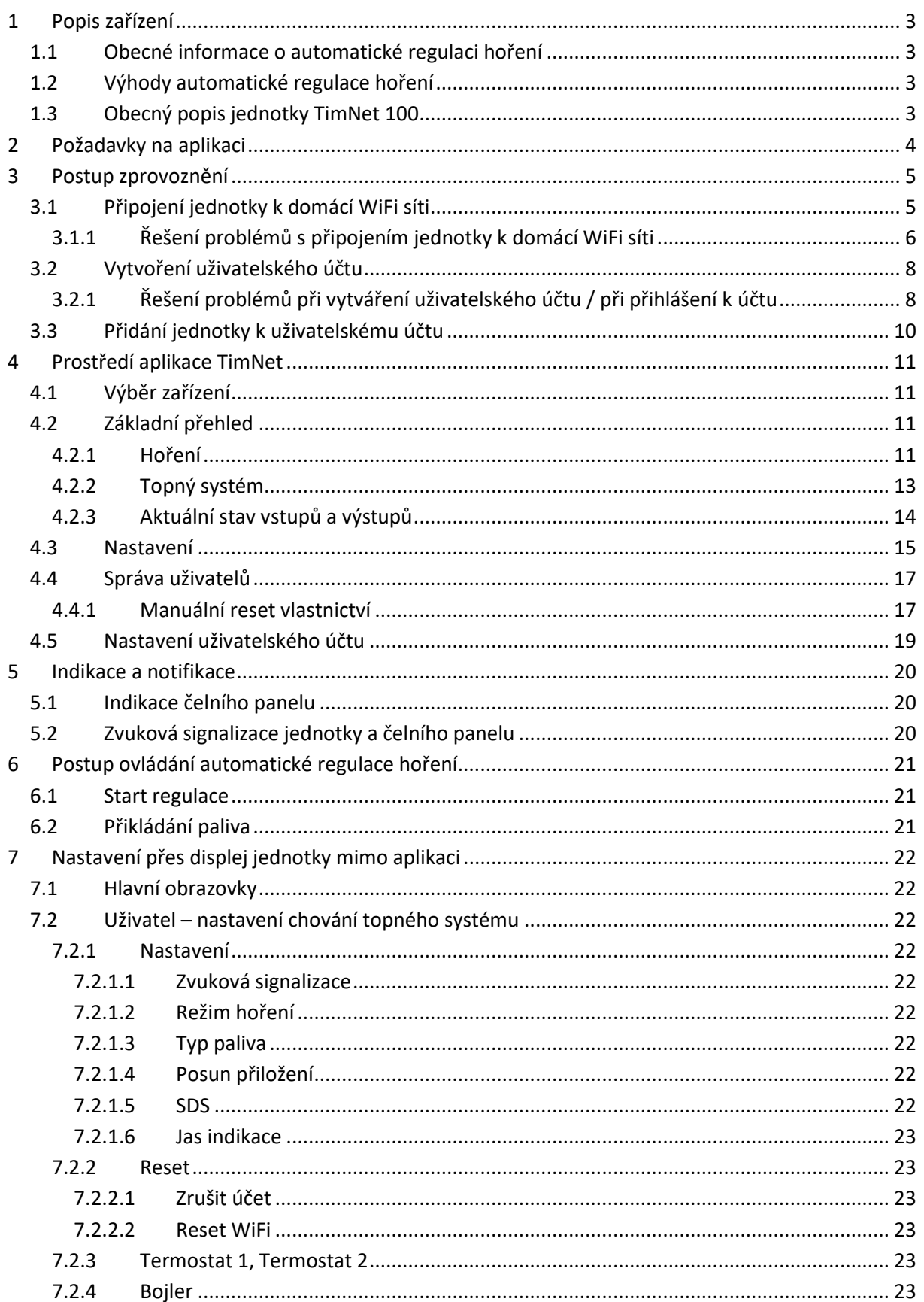

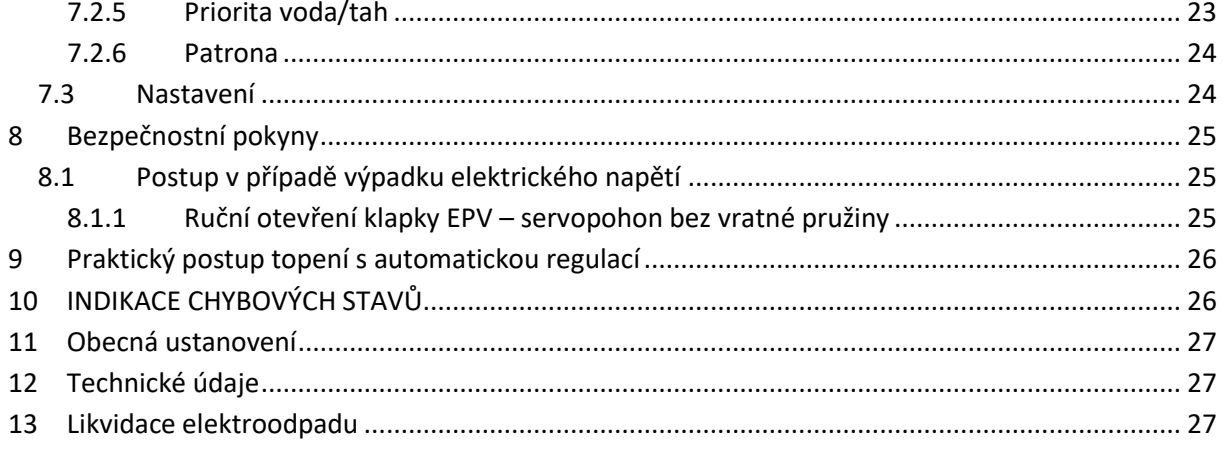

## <span id="page-3-0"></span>1 POPIS ZAŘÍZENÍ

## <span id="page-3-1"></span>1.1 Obecné informace o automatické regulaci hoření

Automatická regulace hoření Timpex je řízena mikroprocesorovou řídící jednotkou, která v reálném čase vyhodnocuje aktuální stav hoření. Na základě vyhodnocení reguluje množství vzduchu do topeniště pomocí elektronicky ovládané klapky EPV (externí přívod vzduchu) a to až ve 20 krocích během jednoho hoření.

Automatickou regulaci hoření lze instalovat na všechna krbová a kamnová topeniště, které obsahují EPV, a to většinou v podobě kulaté příruby.

## <span id="page-3-2"></span>1.2 Výhody automatické regulace hoření

- prodlužuje proces hoření a interval přikládání
- snižuje spotřebu paliva až o 30 %
- zabraňuje přetopení topného systému
- zvyšuje účinnost hoření a topného systému
- zlepšuje tepelnou pohodu
- zvyšuje bezpečnost topení
- prodlužuje životnost topného systému
- ovládá další externí komponenty (v závislosti dle typu regulace)
- signalizuje potřebu dalšího přiložení paliva
- informuje o činnosti topného systému

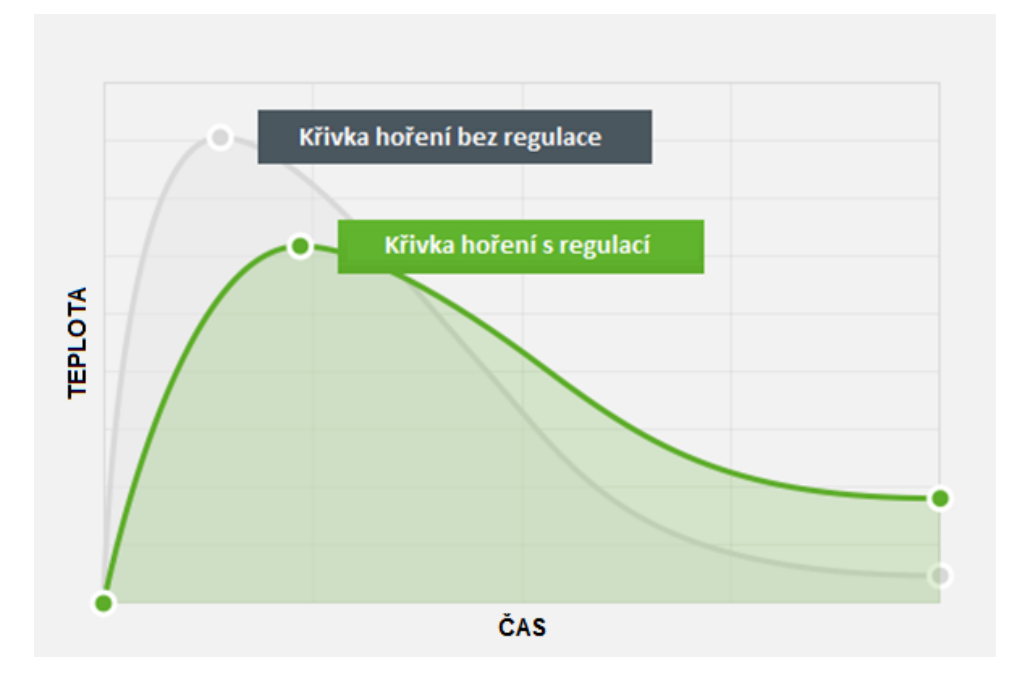

## <span id="page-3-3"></span>1.3 Obecný popis jednotky TimNet 100

Základní verze regulace hoření s wifi připojením na cloudový účet uživatele.

Přes webovou nebo mobilní aplikaci lze zobrazit informace o hoření nebo spravovat nastavení. Zároveň lze povolit vzdálenou správu technika.

## <span id="page-4-0"></span>2 POŽADAVKY NA APLIKACI

Aplikace je v současné době dostupná ve webové verzi, která je přizpůsobená k použití ve webovém prohlížeči na PC, mobilu i tabletu. Pozn.: Připravujeme i mobilní aplikace na Android a iOS.

## **Ve webovém prohlížeči mějte vždy jen 1 kartu s URL adresou aplikace** timnet.cz

Pro spuštění aplikace musí být webový prohlížeč aktualizovaný. Starší verze prohlížečů nemusí být podporovány.

## <span id="page-5-0"></span>3 POSTUP ZPROVOZNĚNÍ

Aby bylo možné k jednotce přistupovat přes internet, je nutné provést následující kroky.

- 1) Připojit jednotku k vaší domácí WiFi síti
	- Pozn.: Pouze v případě, že to již neudělala instalační firma.
- 2) Vytvořit uživatelský účet na adrese timnet.cz
- 3) Přidat jednotku k vašemu uživatelskému účtu

Podrobný postup je popsán v následujících kapitolách.

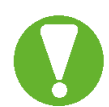

**Na boční straně jednotky** se nachází důležité údaje, které budete potřebovat pro přidání jednotky. Údaje **ID a PIN** si opište.

## <span id="page-5-1"></span>3.1 Připojení jednotky k domácí WiFi síti

Po připojení jednotky k napájení začne jednotka vytvářet vlastní WiFi síť s názvem TIMPEX\_XX:XX:XX.

• X = adresa WiFi sítě; její poslední 4 znaky najdete na štítku nalepeném na jednotce (položka WiFi).

Poznámka: Jednotka bude vlastní síť vytvářet pouze 5 minut po připojení jednotky k napájení. Pokud se během této doby k WiFi síti jednotky nepřipojíte, síť zmizí. Pokud ji chcete znovu zobrazit, odpojte a znovu připojte napájení k jednotce.

1) Připojte se pomocí mobilního telefonu, tabletu nebo PC k WiFi síti jednotky Heslo pro připojení je 1234567890

*tip: Doporučujeme zatrhnout volbu "Připojovat automaticky". WiFi jednotky se během ukládání změn restartuje a může vás odpojit.*

- 2) Zapněte webový prohlížeč a do adresního řádku zadejte adresu 192.168.2.1
- 3) Za chvíli se zobrazí dostupné WiFi sítě v okolí. Vyberte Vaši domácí síť s připojením k internetu.

*Pozn.: Domácí síť musí mít frekvenci 2.4 GHz. 5 GHz sítě nejsou podporované.*

- 4) Zadejte heslo k Vaší WiFi síti
- 5) Klikněte na tlačítko připojit
- 6) Počkejte cca minutu, než se jednotka připojí k Vaší WiFi síti. O úspěšném připojení k síti budete informováni ve vrchní části s názvem Aktuální síť. Po úspěšném připojení zde uvidíte
	- o Název Vaší domácí WiFi sítě
	- o Číslo kanálu
	- o Vaší veřejnou IP adresu
	- $\circ$  Sílu signálu síla signálu se udává v jednotkách dBm a platí pravidlo čím vyšší záporná hodnota, tím méně kvalitní signál. Pokud bude síla signálu přesahovat hodnotu -75 bBm, doporučujeme přemístit jednotku blíže k Vašemu routeru, případně přikoupit repeater (zařízení pro rozšíření WiFi pokrytí Vašeho routeru).
- 7) Na Vašem zařízení se odpojte od WiFi sítě jednotky.

## <span id="page-6-0"></span>3.1.1 Řešení problémů s připojením jednotky k domácí WiFi síti

### **Chci se připojit k WiFi jednotky. Jednotka ale žádnou síť nevytváří.**

• Jednotka vytváří síť jen 5 minut po připojení k napájení. Vypněte a zapněte napájení jednotky. Pak uvidíte WiFi síť Timpex\_XX:XX:XX . Heslo k připojení je 1234567890.

### **Po zadání IP adresy 192.168.2.1 se mi nezobrazí žádná stránka.**

- Můžete být mimo dosah WiFi sítě jednotky. Přejděte se zařízením blíže k jednotce.
- Pokud máte k PC připojený síťový kabel k internetu, někdy je potřeba jej pro zobrazení stránky odpojit (občas se operační systém snaží najít adresu primárně na internetu a ne na WiFi síti jednotky).
- Pokud přistupujete přes mobilní telefon, je třeba v některých případech vypnout mobilní data (stejný důvod, jako v předchozím bodě).

### **Rozhraní pro připojení k síti nereaguje nebo se mi neobjevuje seznam dostupných sítí.**

- Zkontrolujte, zda jste zařízením opravdu připojeni k WiFi síti jednotky.
- Jednotka nemusí být v dosahu žádné domácí WiFi sítě.
- Může být z nějakého důvodu zaseklý WiFi chip na jednotce. V takovémto případě proveďte tovární nastavení WiFi chipu (System – Factory reset), vyčkejte 1 minutu a opakujte proces připojení k síti.

### **V sekci Aktuální síť (6) se nezobrazují údaje o mé síti, ke které jsem se již připojil.**

- Vyčkejte cca minutu. Je možné, že se jednotka k domácí síti pomocí vámi zadaných údajů ještě nepřipojila.
- Ujistěte se, že je jednotka v dosahu domácí WiFi sítě.
- Pokud se údaje o síti nezobrazí ani po minutě, proveďte restart WiFi chipu jednotky (System Restart)
- V případě, že by ani restart nepomohl, je možné, že proběhla špatná komunikace mezi Vašim routerem a jednotkou. V takovém případě proveďte tovární nastavení WiFi chipu (System – Factory reset), vyčkejte 1 minutu a opakujte proces připojení k síti.

#### **V sekci Aktuální síť se zobrazuje hláška "wrong password".**

• Zadali jste špatné heslo k síti. Proveďte tovární nastavení WiFi chipu (System – Factory reset), vyčkejte 1 minutu a opakujte proces připojení k síti.

#### **Jak poznám, že je jednotka v dosahu mé domácí WiFi sítě?**

- Vaše WiFi síť se zobrazí na seznamu dostupných sítí (3). Po úspšném připojení k síti zkontrolujte hodnotu Síla signálu (6). Ta by měla být mezi -20 dBm až -75 dBm.
- Pokud je záporná hodnota vyšší než -75 dBm (-76 dBm a více), doporučujeme přemístit jednotku blíže k Vašemu routeru, případně přikoupit repeater (zařízení pro rozšíření WiFi pokrytí Vašeho routeru).

#### **Nechci, aby byla jednotka připojena k jakékoliv WiFi síti.**

• Pokud chcete jednotku odpojit od WiFi sítě (zakázat připojení k WiFi), zvolte v sekci Připojení k síti volbu "Další nastavení > Zakázat WiFi Client mode". Tímto krokem se jednotka odpojí z WiFi sítě a přestane komunikovat se serverem (ve Vašem cloudovém účtu bude offline).

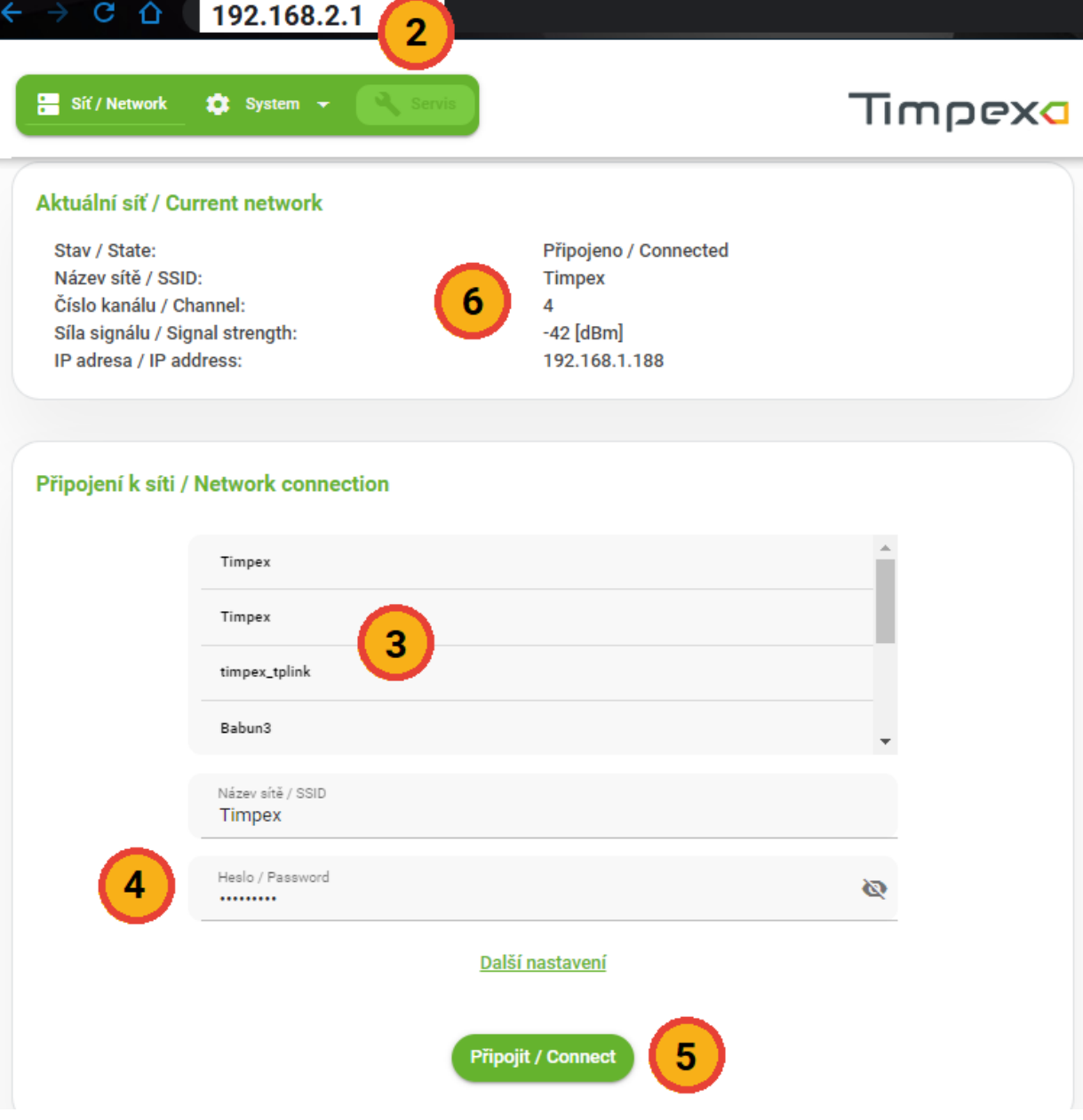

## <span id="page-8-0"></span>3.2 Vytvoření uživatelského účtu

Pro vytvoření uživatelského účtu musíte být připojeni k internetu. Zkontrolujte, zda jste opravdu připojeni k internetu a ne stále k WiFi síti jednotky.

- 1) Ve webovém prohlížeči zadejte do adresního řádku adresu timnet.cz
- 2) Klikněte na volbu Vytvořit nový účet (1).
- 3) Zadejte
	- a. Svou emailovou adresu, která bude zároveň sloužit jako uživatelské jméno pro přihlášení.
	- b. Heslo s následujícími požadavky:
		- i. Minimálně 8 znaků dlouhé.
		- ii. Minimálně 1 číslice.
		- iii. Minimálně 1 velké písmeno.
	- c. Kliknutím na posuvník odsouhlaste zásady osobních údajů. Zásady osobích údajů si můžete přečíst kliknutím na tlačítko Zásady zpracování osobních údajů.
- 4) Klikněte na tlačítko Vytovřit nový účet a opiště ověřovací kód z obrázku.

Jakmile máte účet vytvořený, přihlašte se na adrese timnet.cz pomocí svého emailu a hesla (2).

## <span id="page-8-1"></span>3.2.1 Řešení problémů při vytváření uživatelského účtu / při přihlášení k účtu

### **Vrátila se mi hláška "Zadaná emailová adresa je již používána."**

• Již máte v systému existující uživatelský účet. Přihlašte se svou emailovou adresou a heslem (2). Pokud si nepamatujete své heslo, klikěnte na tlačítko Zapomenuté heslo (3).

#### **Neznám své heslo.**

- Na přihlašovací stráce aplikace (timnet.cz) klikněte na tlačítko Zapomenuté heslo (3).
- Na další stránce zadejte svou emailovou adresu a klikněte na tlačítko Zaslat link.
- Během několika minut Vám přijde na zadaný email odkaz pro obnovu hesla. Klikněte na odkaz v emailu a zadejte nové heslo, které splňuje následující požadavky:
	- Minimálně 6 znaků dlouhé.
	- Minimálně 1 číslice.
	- Minimálně 1 velké písmeno.
- Přejděte znovu na přihlašovací stránku aplikace (timnet.cz) a přihlašte se pomocí Vašeho emailu a nově zvoleného hesla.

### **Nechci při každém přihlášení znovu zadávat email, heslo a vyplňovat kontrolní obrázek.**

• Na přihlašovací stráce aplikace timnet.cz klikněte na posuvník Přihlásit se trvale (4). Webový prohlížeč si zapamatuje Vaše údaje a jakmile příště zadáte webovou adresu timnet.cz, ocitnete se přímo na úvodní stránce aplikace.

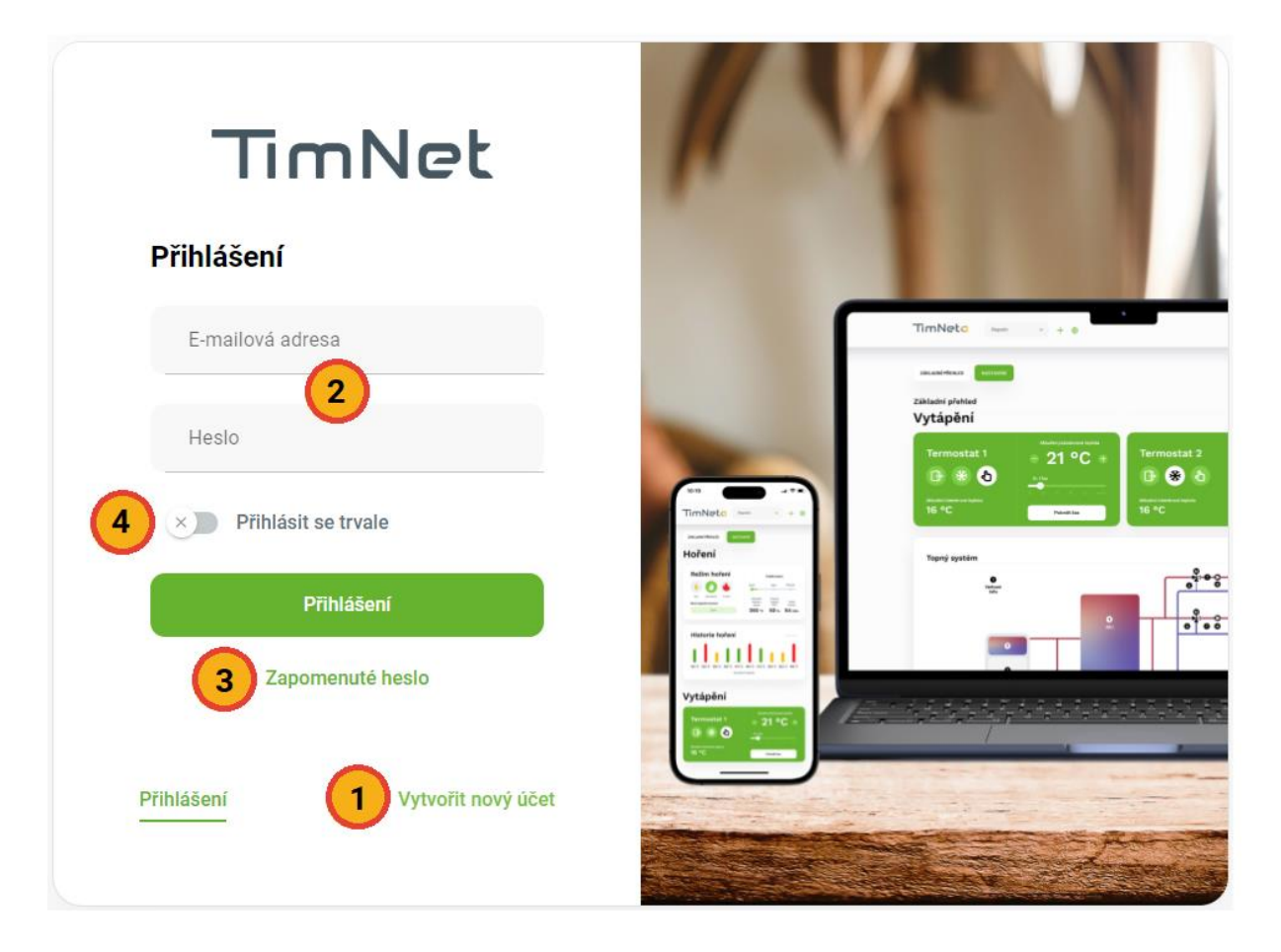

## <span id="page-10-0"></span>3.3 Přidání jednotky k uživatelskému účtu

1) Po přihlášení k Vašemu účtu se zobrazí dialog pro přidání nové jednotky.

Pozn.: Pokud již máte nějakou jednotku k účtu přidanou, vyvoláte dialog kliknutím na tlačítko "+" v záhlaví stránky (1).

- 2) Zadejte
	- a. Identifikační kód jednotky najdete ho na spodní straně jednotky pod označením ID.
	- b. PIN k jednotce najdete ho na spodní straně jednotky pod označením PIN.
	- c. Jednotku si libovolně pojmenujte název jednotky se musí skládat pouze z čísel a písmen.
- 3) V případě, že jsou zadány údaje výše správně, zobrazí se hláška o úspěšném přidání jednotky k účtu.

Pokud jste první osobou, která si přidává jednotku, stáváte se automaticky vlastníkem jednotky. V takovém případě se Vám zobrazí sekce Základní přehled.

V případě, že nejste první osobou přidávající tuto jednotku k uživatelskému účtu, potřebujete po přidání jednotky schválení od vlastníka jednotky. Více o této problematice najdete v kapitole Správa uživatelů.

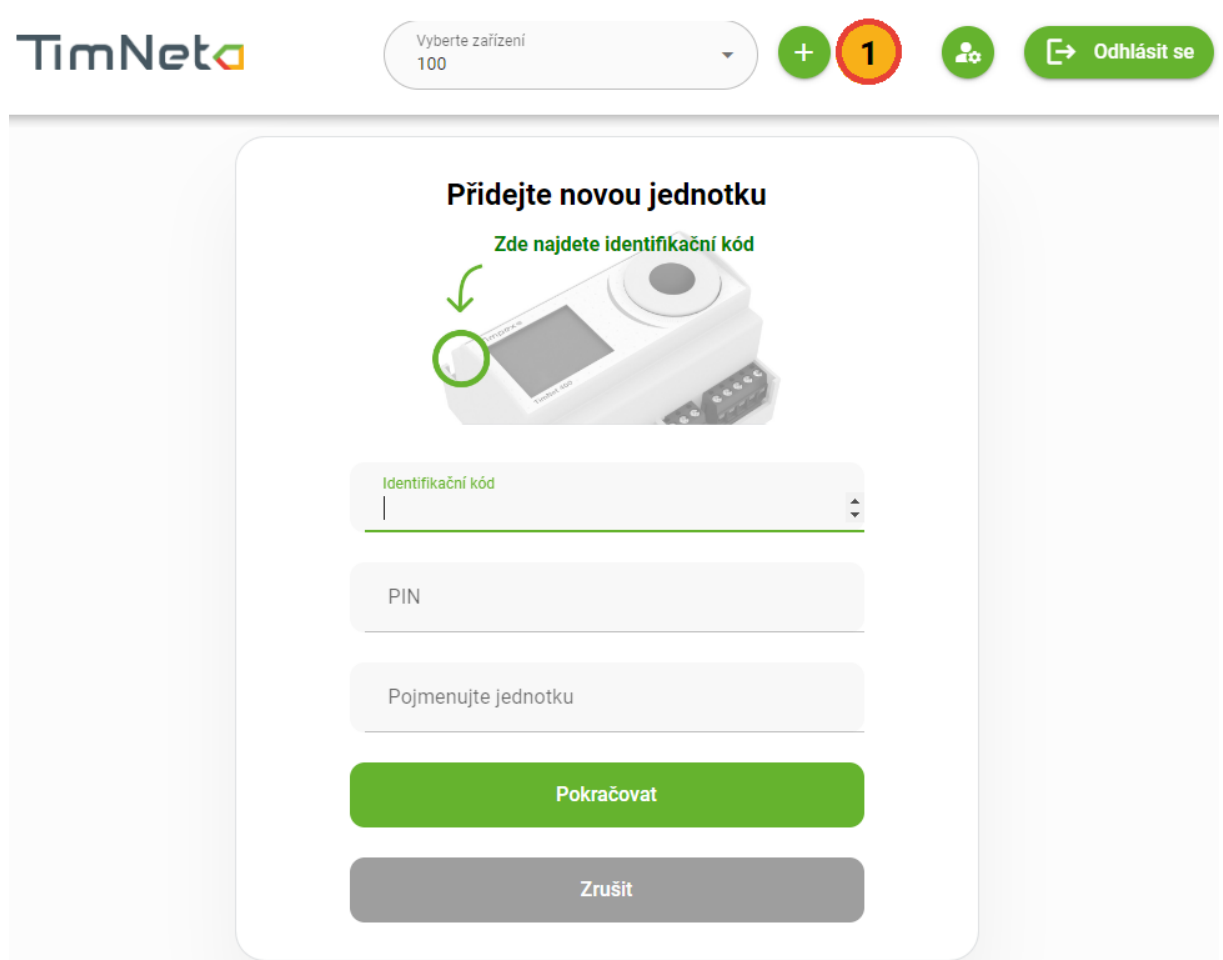

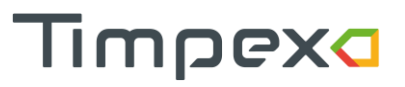

## <span id="page-11-0"></span>4 PROSTŘEDÍ APLIKACE TIMNET

## <span id="page-11-1"></span>4.1 Výběr zařízení

K uživatelskému účtu může být připojeno libovolné množství jednotek. Pro přepínání mezi jednotkami je v aplikaci rozevírací seznam s Vámi přidanými zařízeními.

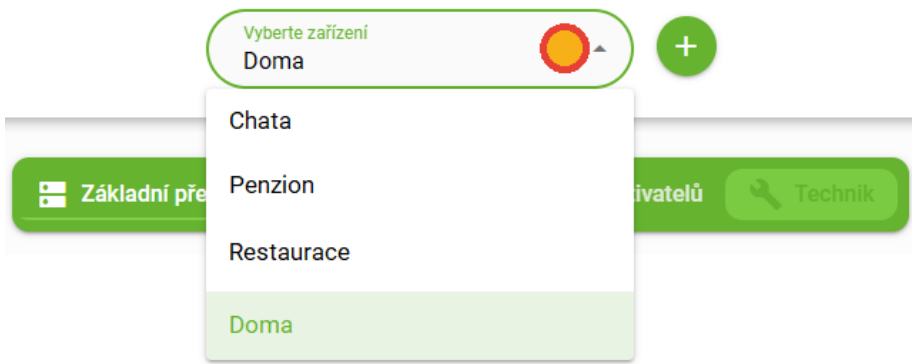

## <span id="page-11-2"></span>4.2 Základní přehled

Obrazovka Základní přehled je rozdělena na 3 části.

- Vrchní část obsahuje informace o hoření.
- V prostřední části je ilustrativní schéma topného systému.
- Spodní část zobrazuje aktuální stav všech vstupů a výstupů, se kterými umí daná jednotka pracovat (teplotní čidla, servopohony, relé, dveřní spínač).

### <span id="page-11-3"></span>4.2.1 Hoření

Tato část zobrazuje informace týkající se aktuálního hoření i historii hoření.

#### **Režim hoření**

Můžete si vybrat jeden ze 3 režimu hoření.

Přepnutí režimu hoření se provede kliknutím na ikonu plamínku.

- Eco klapka EPV je během regulačního procesu více zavřená útlumové hoření
	- o Vyberte v případě požadavku hoření s menším výkonem např. v době již vyhřátého vytápěného prostoru.
- Standart klapka EPV se řídí dle nastaveného programu
	- $\circ$  Vyberte v případě, když není požadováno útlumové nebo intenzivní hoření.
- Turbo klapka EPV je během regulačního procesu více otevřená intenzivnější hoření
	- o Vyberte v případě potřeby většího výkonu v topeništi.
	- o Režim Turbo je automaticky nastavován regulací při každém rozhořívání paliva ve studeném topeništi (palivo potřebuje větší množství vzduchu na rozhoření). Při dalším přiložení paliva je automaticky nastaven Vámi vybraný nastavený režim.

Pozn.: Položku lze změnit i přes displej jednotky, viz kap. Nastavení přes displej jednotky mimo aplikaci.

### **Nový regulační proces**

Kliknutím na tlačítko Start se spustí nový proces regulace hoření.

Více o zahájení nového regulačního procesu najdete v kapitole Postup ovládání automatické regulace hoření.

Pozn.: Nový regulační proces lze zahájit i přes displej jednotky, viz kap. Nastavení přes displej jednotky mimo aplikaci.

### **Průběh hoření**

Část průběh hoření je čistě informativní.

Naleznete zde časovou osu, která informuje, v jaké fázi se cyklus hoření momentálně nachází. Pokud dosáhnete bodu Přiložit, nacházíte se v optimálním okamžiku pro přiložení další dávky paliva.

Pod časovou jsou informace o aktuálním průběhu hoření.

#### **Historie hoření**

Historie hoření zobrazuje graf s deseti posledními hořeními (nejnovější = vlevo).

V grafu najdete

- Maximální dosaženou teplotu spalin za dané hoření.
- informaci o tom, zda byla v daném hoření přiložena malá (žlutý sloupec), optimální (zelený sloupec) nebo velká dávka paliva (červený sloupec).

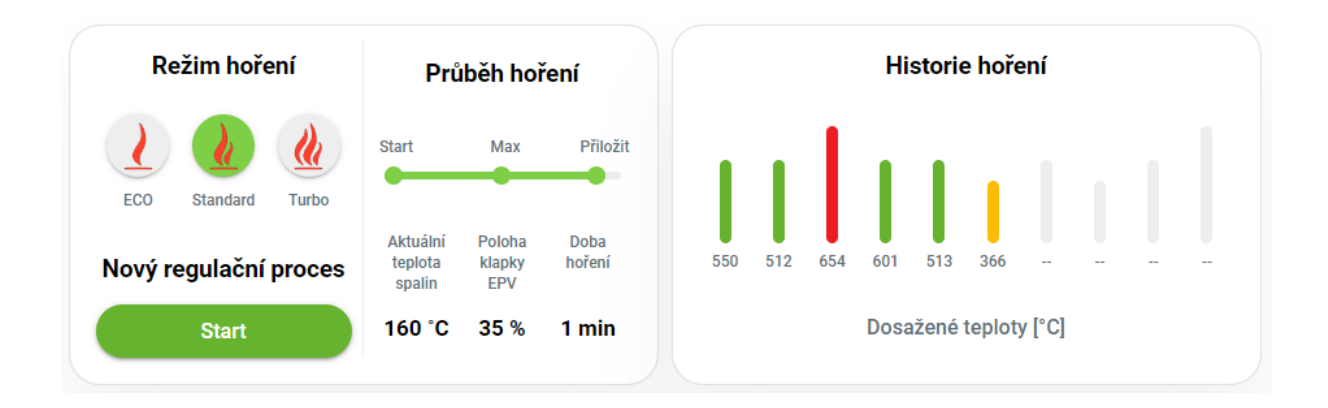

## <span id="page-13-0"></span>4.2.2 Topný systém

Ilustrativní obrázek, který znázorňuje schéma Vašeho topného systému (1).

Dále se zde nachází stavová ikona, která zobrazuje stav komunikace mezi serverem a jednotkou (2).

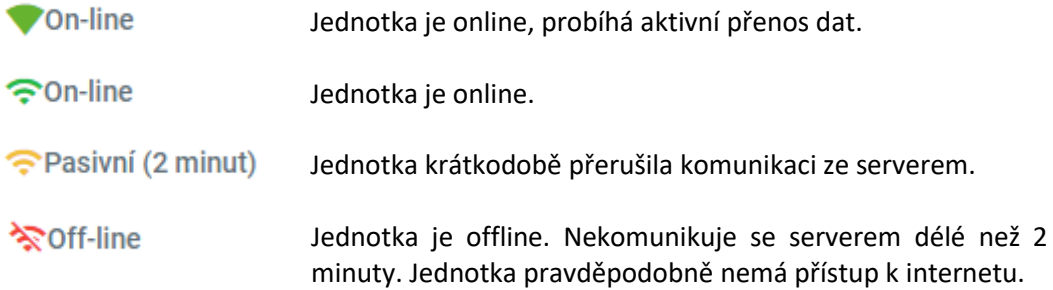

#### Topný systém

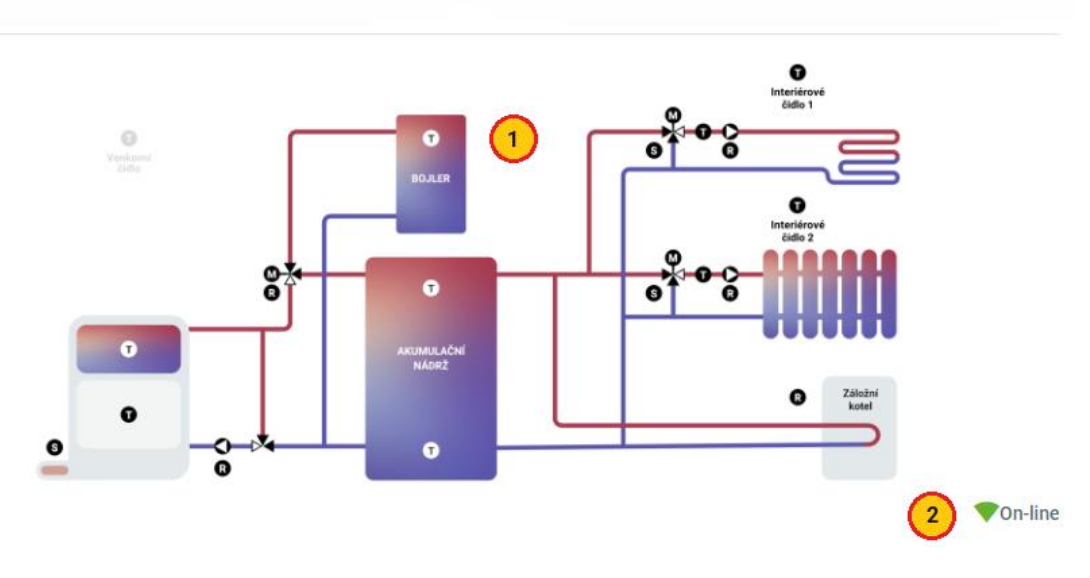

## <span id="page-14-0"></span>4.2.3 Aktuální stav vstupů a výstupů

Tato sekce znázorňuje aktuální stavy vstupů a výstupů. Nachází se zde

- Aktuální teplota všech aktivovaných teplotních čidel včetně příznaku, zda se teplota od poslední hodnoty zvýšila (zelená šipka) nebo snížila (červená šipka).
- Procentuální nabití AKU nádrže (v případě, že je aktivované horní a spodní čidlo v nádrži).
- Aktuální stav dveřního spínače.
	- o Zelená ikona Dvířka topeniště jsou otevřena / Je aktuálně stisknuto mechanické startovací tlačítko.
	- o Šedá ikona Dvířka topeniště jsou zavřena.
- Procentuální otevření aktivovaných servopohonů.
	- o 100 % Servopohon je plně otevřen.
	- o 0 % Servopohon je plně uzavřen.
- Aktuální stav zařízení připojených k relé kontaktům.
	- o Zelená ikona Zařízení je zapnuto (kontakt relé je sepnutý)
	- $\circ$  Šedá ikona Zařízení je vypnuto (kontakt relé je rozepnutý)

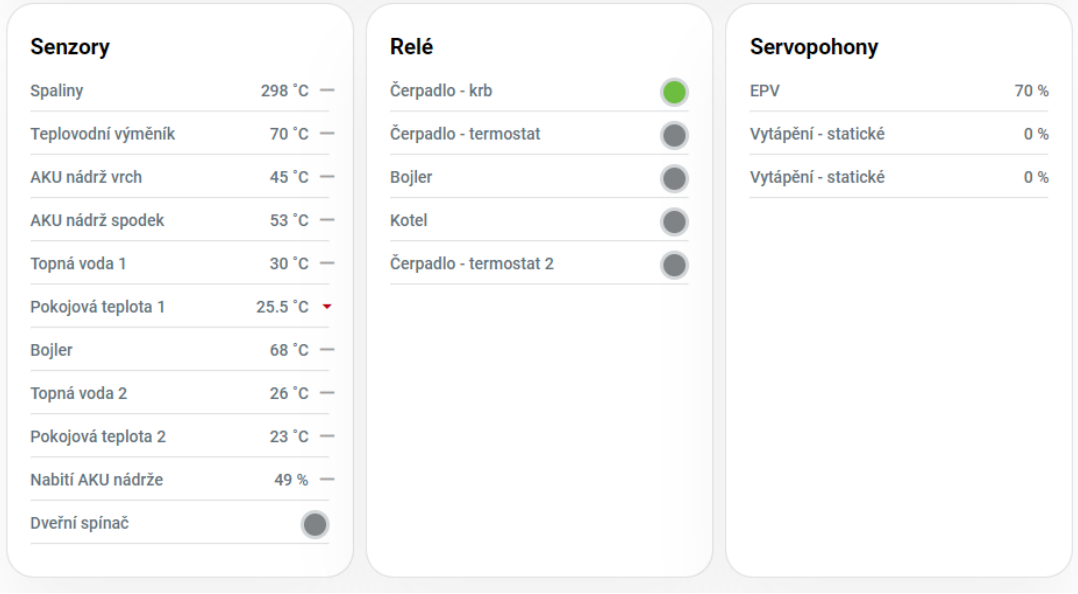

### <span id="page-15-0"></span>4.3 Nastavení

Obrazovka nastavení obsahuje uživatelské nastavení jednotky.

Vedle jednotlivých položek nastavení je ikona "i", která po kliknutí zobrazí nápovědu k dané položce.

#### **Přejmenovat / Smazat jednotku**

Jednotku můžete přejmenovat nebo trvale smazat z Vašeho účtu po rozkliknutí tlačítka znázorněného na obrázku níže.

#### **Zvuková signalizace**

Zapnutí / Vypnutí zvukové signalizace řídící jednotky, viz kapitola "Zvuková signalizace jednotky". Pokud zvukovou signalizaci vypnete, nebude regulace akusticky upozorňovat na důležité situace!

Pozn.: Zvuk lze zapnout/vypnout i přes displej jednotky, viz kap. Nastavení přes displej jednotky mimo aplikaci.

#### **Citlivost SDS**

SDS je program, který na základě okamžité změny teploty spalin v topeništi pozná přiložení paliva nebo otevření dvířek topeniště a provede nový start procesu regulace hoření.

SDS aktivujte jen v případě, že nemáte instalován dveřní spínač.

SDS není vždy stoprocentní. Pokud neprovede nový start hoření SDS, musíte hoření nastartovat manuálně, viz kapitola Postup ovládání automatické regulace hoření.

#### Nedoporučujeme použití SDS

- o U těžkých akumulačních staveb, kdy změna teploty spalin není okamžitá kvůli sálání tepla z akumulačního materiálu.
- o U teplovodních staveb, kde je teplotní čidlo instalované až za teplovodním výměníkem.

Reakce SDS není okamžitá, start proběhne za cca 30 sekund.

- $\circ$  Pokud požadujete citlivější odezvu na změnu teploty (SDS často nezareaguje), zvolte hodnotu -1, případně hraniční -2.
- o Pokud požadujete snížení citlivosti na odezvu (SDS zareaguje i když nebylo přiloženo), zvolte hodnotu +1, případně hraniční +2.

Pozn.: Položku lze změnit i přes displej jednotky, viz kap. Nastavení přes displej jednotky mimo aplikaci.

#### **Posun přiložení**

Úprava nastavení požadavku na přiložení další dávky paliva.

- $\circ$  V případě, že regulace hlásí požadavek na přiložení příliš brzo (v topeništi je ještě aktivní oheň), zvolte možnost "+1", případně hraniční možnost "+2".
- $\circ$  Pokud regulace hlásí požadavek přiložení příliš pozdě (uhlíky v topeništi jsou již vyhaslé), zvolte možnost "-1", případně hraniční možnost "-2".

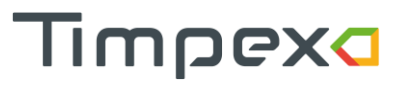

Pozn.: Položku lze změnit i přes displej jednotky, viz kap. Nastavení přes displej jednotky mimo aplikaci.

#### **Palivo**

Nastavení typu paliva. Na výběr je mezi dřevem a dřevěnými briketami. Každý typ má svou specifickou křivku hoření.

Pozn.: Položku lze změnit i přes displej jednotky, viz kap. Nastavení přes displej jednotky mimo aplikaci.

### **Další možnosti dle aktuálního nastavení jednotky**

Dále zde naleznete další nastavení týkající se vašeho topného systému.

Ke každé sekci je nápověda pod ikonou  $\bullet$ .

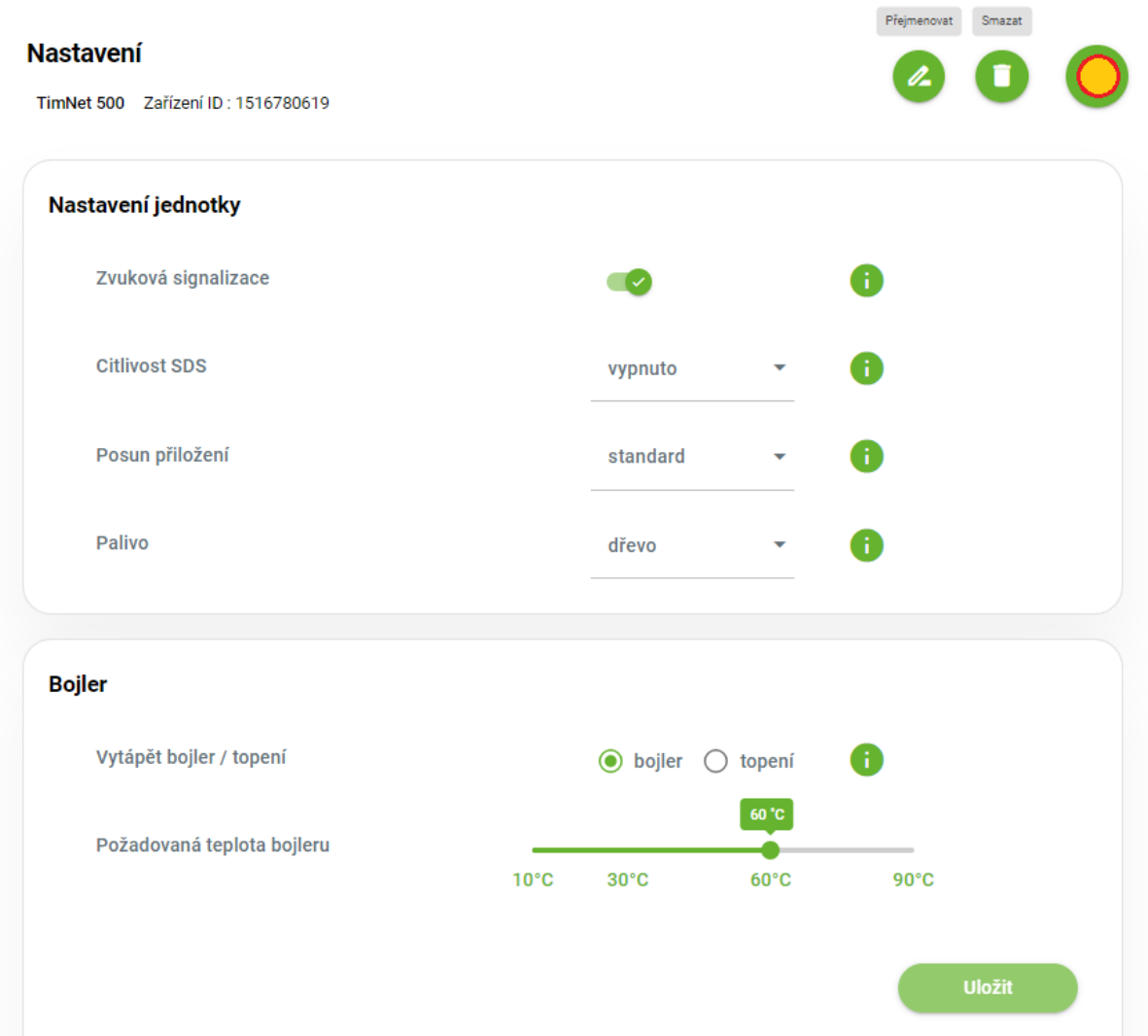

## <span id="page-17-0"></span>4.4 Správa uživatelů

Obsah stránky se zobrazí pouze vlastníkovi účtu.

Vlastník jednotky je uživatel, který si jednotku přidal jako první (viz kapitola Přidání jednotky k uživatelskému účtu). Pokud nejste vlastníkem jednotky i když ji fyzicky vlastníte (např. je vlastník instalační firma, která si Vaši jednotku přidala z důvodu provedení nastavení), požádejte původního vlastníka o předání vlastnictví. V krajním případě manuálně resetujte vlastnictví jednotky, viz níže.

Na stránce Správa uživatelů najdete přehled všech uživatelských účtů, které mají společně s vlastníkem jednotky přístup k dané jednotce. Dále jsou zde uživatelské účty, které žádají o přístup k Vaší jednotce.

### **Uživatelé žádající o přístup (1)**

Zde vidíte seznam všech uživatelů, kteří žádají o přístup k Vaší jednotce.

O nově žádajícím uživateli budete také notifikováni v navigační liště (2).

- Kliknutím na tlačítko Povolit povolíte danému uživateli přístup k Vaší jednotce. Přístup můžete pak kdykoliv odebrat.
- Uživatele s povolením pak uvidíte v sekci Autorizovaní uživatelé.
- Kliknutím na tlačítko Zakázat uživateli zamítnete žádost o přístup k Vaší jednotce. Zamítnutím přístupu žádost ze systému trvale zmizí. Znovu se objeví jen v případě, že by uživatel znovu zažádal o přístup k jednotce.

#### **Autorizovaní uživatelé (3)**

Seznam všech uživatelů, kteří mají společně s vlastníkem přístup k jednotce.

- Kliknutím na tlačítko Odebrat může vlastník trvale odebrat danému uživateli přístup k jednotce.
- Kliknutím na tlačítko Předat může vlastník trvale předat vlastnictví na jiného uživatele. Tímto krokem se z původního vlastníka stane běžný uživatel, který nemůže schvalovat přístup nových uživatelů a kterému může být novým vlastníkem odebrán přístup k jednotce.

### <span id="page-17-1"></span>4.4.1 Manuální reset vlastnictví

V případě, že jste vlastník fyzické jednotky, ale nevystupujete jako vlastník v aplikaci, požádejte o předání vlastnictví původního vlastníka (pravděpodobně instalační firma).

V krajním případě proveďte manuální reset vlastnictví. Těmito kroky se smaže vazba všech uživatelských účtů k dané jednotce, tzn. jednotka bude vystupovat jako nová, doposud nepřiřazená jednotka k uživatelskému účtu.

Reset se provádí přímo na displeji regulační jednotky, která se nachází v rozvaděči:

- 1) Na displeji jednotky přejděte na poslední obrazovku.
- 2) Vyberte Uživatel > Reset > Rušit účet. Zde zadejte ANO a volbu potvrďte tlačítkem.

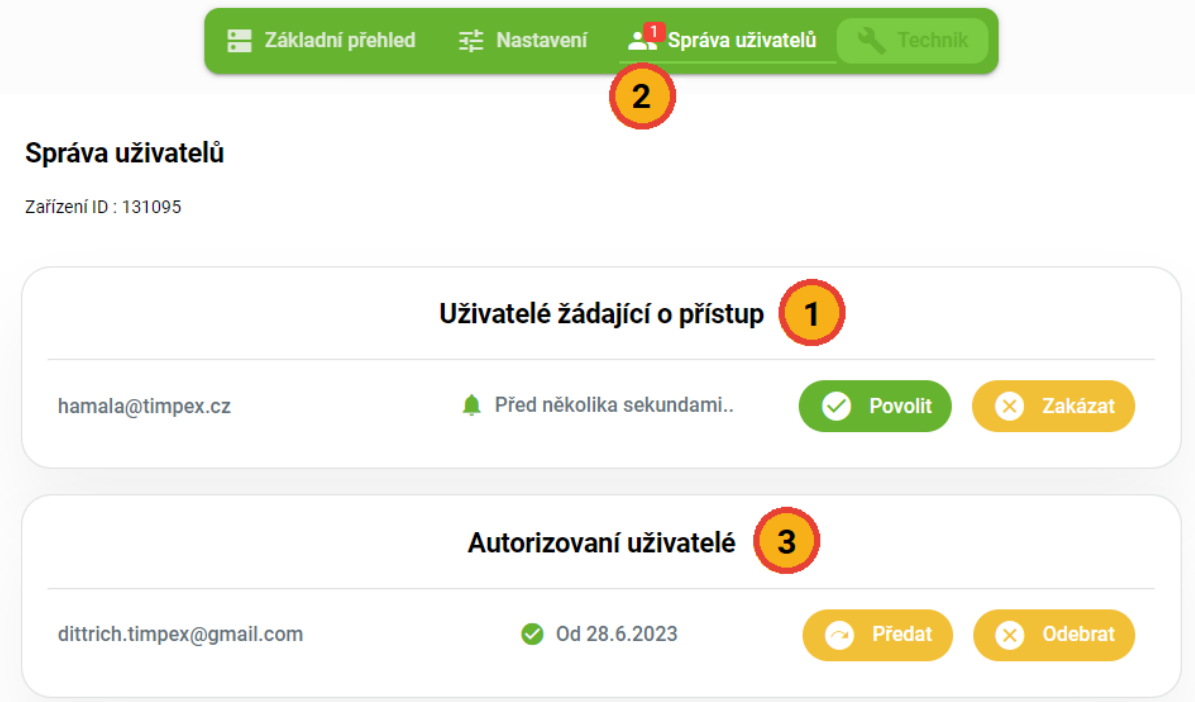

## <span id="page-19-0"></span>4.5 Nastavení uživatelského účtu

Nastavení uživatelského účtu se nachází v záhlaví aplikace.

#### Můžete zde

- Změnit přihlašovací heslo.
- Zrušit registraci v aplikaci TimNet.
- Stáhnout si dokument o zpracování osobních údajů.

#### **Změna přihlašovacího hesla**

Pro změnu přihlašovacího hesla musíte nejdříve zadat své současné heslo, aby se zamezilo zneužití druhou osobou.

Nové heslo musí splňovat požadavky na složitost hesla, viz kapitola Vytvoření uživatelského účtu.

### **Zrušení registrace v aplikaci TimNet**

Pro zrušení Vaší registrace v aplikaci musíte nejdříve zadat své současné heslo, aby se zamezilo zneužití druhou osobou.

Pokud zvolíte tuto volbu, bude Váš uživatelský účet odstraněn z celého systému, tzn. přijdete o uživatelský účet, o přístup k připojeným jednotkám a údaje o Vašem účtu budou nenávratně smazány ze serveru.

Pozn.: Registraci lze zrušit i přes displej jednotky, viz kap. Nastavení přes displej jednotky mimo aplikaci.

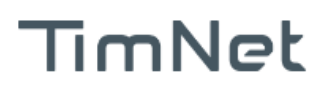

Vyberte zařízení tn200sn700

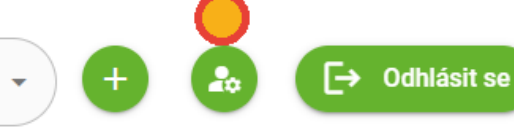

## <span id="page-20-0"></span>5 INDIKACE A NOTIFIKACE

## <span id="page-20-1"></span>5.1 Indikace čelního panelu

Čelní panel informuje o aktuální teplotě v topeništi formou tří barev - žlutá, zelená a červená barva.

- Žlutá
	- o V topeništi je nízká teplota.
	- o Barva by se měla zobrazovat pouze u rozhořívání a dohořívání paliva.
- Zelená
	- o V topeništi je optimální teplota.
- Červená
	- o V topeništi je vysoká teplota.
	- o Dochází k přetopení topného systému. Klapka EPV na tento stav reaguje přivřením, aby došlo ke snížení teploty spalin.
	- o Doporučujeme přikládat menší množství paliva.
- Žádná barva nesvítí
	- $\circ$  Jednotka je v klidovém režimu (nedošlo k přiložení paliva klapka je plně uzavřena).

### **Upozornění na další stavy**

- Blikání žluté diody (bliknutí každé 3 sec) požadavek na přiložení paliva.
- Rychlé blikání červené diody porucha teplotního čidla.

Dále váš čelní panel zvukově upozorní na důležité stavy a poruchy

## <span id="page-20-2"></span>5.2 Zvuková signalizace jednotky a čelního panelu

Řídící jednotka a čelní panel vás upozorní na důležité okamžiky regulačního procesu a na chybové stavy.

- 3x krátký tón
	- o Připojení regulace k napájení.
	- o Nový start regulace hoření (přiložena nová dávka paliva klapka se otevře na 100 %).
- 3x dlouhý tón každé 3 minuty
	- o Příliš dlouho otevřená dvířka topeniště (zapomenutá či špatně uzavřená dvířka).
- 3x dlouhý tón každých 60 minut
	- o Porucha teplotního čidla.
	- o Chyba v nastavení funkce servopohonů nebo relé.
	- o Porucha rozšiřující jednotky.
	- o Mezní hodnoty tlaku v systému jsou mimo rozsah.

Detaily k této poruše naleznete v aplikaci a na displeji řídící jednotky.

- 1x dlouhý tón + 4x středně dlouhý
	- o Požadavek na přiložení paliva.
	- o Přechod regulace do klidového režimu (nedošlo k přiložení paliva klapka se uzavře na 0 %, na zobrazovací panel nesvítí).

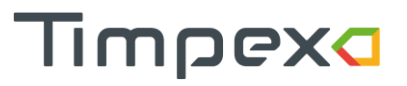

- 1x dlouhý tón v délce 3 sec
	- o Byl proveden manuální reset vlastnictví (viz kapitola Manuální reset vlastnictví).

Zvukovou signalizaci lze zapnout / vypnout v nastavení aplikace.

## <span id="page-21-0"></span>6 POSTUP OVLÁDÁNÍ AUTOMATICKÉ REGULACE HOŘENÍ

## <span id="page-21-1"></span>6.1 Start regulace

Startem automatické regulace se zahájí nový proces automatické regulace hoření. Při startu se otevře klapka EPV na 100 %, čímž se zajistí maximální přívod vzduchu do topeniště. Každý start je doprovázen zvukovým signálem pro potvrzení.

Start regulace proběhne automaticky nebo ručně:

- Automaticky
	- o V případě instalace dveřního spínače.
	- o V případě, že je aktivní Softwarový dveřní spínač SDS (viz kap. Nastavení).
- Ručně
	- o Pokud není instalován dveřní spínač, ani není aktivní SDS, musíte zahájit start regulace ručně.
		- o Stisknutím mechanického tlačítka.
		- o Stisknutím tlačítka Start v aplikaci.

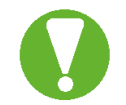

## **Start regulace musí proběhnout po každém zatápění a přikládání paliva!**

## <span id="page-21-2"></span>6.2 Přikládání paliva

Potřeba přikládání paliva je indikována zvukovým signálem a blikáním zobrazovacího panelu.

Je nutné dodržovat množství a kvalitu paliva předepsanou výrobcem topeniště.

## <span id="page-22-0"></span>7 NASTAVENÍ PŘES DISPLEJ JEDNOTKY MIMO APLIKACI

V případě, že jednotka není z nějakého důvodu připojena k internetu, umožňují všechny jednotky TimNet 250-500 zobrazit hlavní údaje z činností teplotních čidel, servopohonů a relé. Dále umožňují provést základní nastavení přes displej jednotky.

Pro pohyby mezi jednotlivými volbami slouží otočné tlačítko.

- Pohyb proti směru hodinových ručiček = pohyb zpět.
- Pohyb ve směru hodinových ručiček = pohyb vpřed.
- Krátký stisk = potvrzení volby.
- Dlouhý stisk = zpět.
	- o **Dlouhý stisk na hlavní obrazovce = nový start regulačního procesu.**

## <span id="page-22-1"></span>7.1 Hlavní obrazovky

Na hlavní obrazovce se nachází

- Teplota spalin.
- Poloha klapky EPV S1 (100 % = plně otevřena).
- Stavy relé 1-6 (černě zbarveno = sepnuto).
- Dlouhým stisknutím tlačítka na hlavní obrazovce zahájíte nový start regulačního procesu.

Na dalších obrazovkách najdete (pohybem kolečka).

- Aktuální teploty ze všech teplotních čidel (včetně nevyužívaných).
- Aktuální stav všech kontaktů relé (včetně nevyužívaných).
- Aktuální natočení všech servopohonů (včetně nevyužívaných).
- Sekce Uživatel pro nastavení chování hoření a topného systému.
- Sekce Nastavení pro nastavení chování displeje regulátoru a pro manuální nastavení času.

## <span id="page-22-2"></span>7.2 Uživatel – nastavení chování topného systému

### <span id="page-22-3"></span>7.2.1 Nastavení

### <span id="page-22-4"></span>*7.2.1.1 Zvuková signalizace*

Umožňuje zapnout/vypnout zvukovou signalizaci jednotky a čelního panelu.

### <span id="page-22-5"></span>*7.2.1.2 Režim hoření*

Nastavení režimu hoření (Eco – Standard – Turbo), viz kapitola Hoření.

### <span id="page-22-6"></span>*7.2.1.3 Typ paliva*

Nastavení typu paliva (dřevo/dřevěné brikety).

### <span id="page-22-7"></span>*7.2.1.4 Posun přiložení*

Nastavení posunu signalizace pro přiložení další dávky paliva, viz kapitola Nastavení.

### <span id="page-22-8"></span>*7.2.1.5 SDS*

Nastavení citlivosti, případně úplného vypnutí Softwarového dveřního spínače (SDS), viz kapitola Nastavení.

## <span id="page-23-0"></span>*7.2.1.6 Jas indikace*

Nastavení intenzity jasu čelního panelu. Na výběr ze 3 možností.

- low minimální intenzita jasu
- medium standardní intenzita jasu
- high maximální intenzita jasu

### <span id="page-23-1"></span>7.2.2 Reset

### <span id="page-23-2"></span>*7.2.2.1 Zrušit účet*

Pokud zvolíte volbu "Ano", bude Váš uživatelský účet odstraněn z celého systému, tzn. přijdete o uživatelský účet, o přístup k připojeným jednotkám a údaje o Vašem účtu budou nenávratně smazány ze serveru.

### <span id="page-23-3"></span>*7.2.2.2 Reset WiFi*

Zvolením voly "Ano" jednotka vrátí do továrního nastavení konfiguraci WiFi. Tuto volbu doporučujeme zvolit před připojením jednotky k nové WiFi síti.

> **DALŠÍ NASTAVENÍ JSOU DOSTUPNÁ POUZE V PŘÍPADĚ, ŽE JE MONTÁŽNÍ FIRMOU AKTIVOVÁNA ODPOVÍDAJÍCÍ FUNKCE. FUNKCE JSOU DOSTUPNÉ NA ZÁKLADĚ TYPU JEDNOTKY.**

### <span id="page-23-4"></span>7.2.3 Termostat 1, Termostat 2

Nastavení dočasné změny nakonfigurovaného týdenního programu (požadovaných teplot v interiéru).

Pro manuální změnu týdenního programu zadejte

- 1) Požadovanou teplotu v interiéru.
- 2) Čas požadované změny týdenního programu (rozmezí 15min 12 hod).

### <span id="page-23-5"></span>7.2.4 Bojler

Změna priority vytápění mezi vytápěním bojleru/systému.

- Pokud chcete vytápět bojler, zvolte možnost "Bojler" a vyberte požadovanou cílovou teplotu bojleru. Po dosažení této teploty se vytápění automaticky přepne do systému.
- Pokud chcete teplou vodou vytápět akumulační nádrž nebo systém, zvolte volbu "Topení".

### <span id="page-23-6"></span>7.2.5 Priorita voda/tah

Výběr priority toku spalin.

- Voda = spaliny proudí přes teplovodní výměník. Jakmile je teplovodní výměník vytopen na požadovanou maximální teplotu (definuje instalační firma v technickém nastavení), priorita vytápění se automaticky přepne do akumulačních tahů do doby, než teplota výměníku klesne.
- Tahy = spaliny proudí přes akumulační tahy.
	- o Pozn.: Vzhledem ke konstrukcím vložek bude i v tomto případě částečně nahříván i teplovodní výměník.

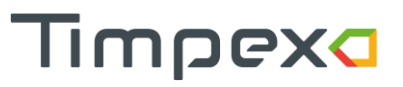

## <span id="page-24-0"></span>7.2.6 Patrona

Zapnutí/vypnutí vytápění topnou patronou. Požadovanou teplotu vytopení akumulační nádrže nastavíte v aplikaci.

## <span id="page-24-1"></span>7.3 Nastavení

Sekce slouží pro nastavení jasu displeje regulátoru, případně pro manuální změnu času regulátoru.

Můžete zde nastavit

- Jas LCD
	- o Nastavení jasu displeje  $5 100$  %.
- Jas LCD při spánku
	- o Nastavení jasu displeje při nečinnosti 0 100 %.
- Čas pro uspání LCD
	- o Můžete buď zrušit přechod displeje do spánku (OFF) nebo nastavit čas v sec (10 - 1000 sec).
- Datum a čas
	- o Manuální změna data a času. V případě, že je jednotka připojena k internetu, je čas automaticky synchronizován každý den ze serveru. Proto doporučujeme použít jen v případě, že nemáte jednotku připojenou k internetu.

## <span id="page-25-0"></span>8 BEZPEČNOSTNÍ POKYNY

## <span id="page-25-1"></span>8.1 Postup v případě výpadku elektrického napětí

Při výpadku přívodního napětí 230V v kterékoliv době automatické regulace není nutné omezit či zastavit probíhající topení. Je však nutné brát zřetel na to, že klapka EPV zůstala v poloze, v jaké byla před výpadkem elektrického napětí (pokud nemáte servopohon s vratnou pružinou).

V případě požadavku dalšího přiložení paliva **je nutné** provést manuální otevření klapky EPV (viz. níže).

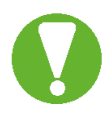

**Pokud máte instalované topeniště s teplovodním výměníkem, není dovolené pokračovat v topení** z důvodu možného zvýšení teploty a tlaku vody ve výměníku.

Po opětovném připojení přívodního elektrického napětí 230V není nutný další ruční zásah do automatické regulace.

## <span id="page-25-2"></span>8.1.1 Ruční otevření klapky EPV – servopohon bez vratné pružiny

Na klapce EPV sejměte oranžový plastový přípravek s magnetem, který přitiskněte stranou magnetu na servopohon na černé kolečko označené nápisem "magnetic gear release". Tímto se uvolní spojka převodu, což umožní otáčet hřídelí (natáčet klapku EPV). Hřídel ručně otočte ve směru hodinových ručiček nadoraz. Dojde k otevření klapky EPV na 100 %. **Po otevření klapky EPV sejměte přípravek s magnetem ze servopohonu a vraťte jej zpět na původní umístění.**

## <span id="page-26-0"></span>9 PRAKTICKÝ POSTUP TOPENÍ S AUTOMATICKOU REGULACÍ

### **Zatápění**

Při každém přiložení paliva je nutné provést start regulace hoření – tím se zahájí nový proces automatické regulace hoření. Start regulace proběhne automaticky nebo ručně (viz kapitola Start regulace). Po startu regulace hoření se klapka EPV otevře na 100 % a následně se postupně uzavírá dle nastaveného programu.

### **Automatická regulace hoření**

Po dosažení startovací teploty (nastaveno v rozsahu 40-70 °C) se zahájí režim automatické regulace hoření. Nastavený program zajišťuje optimální průběh hoření v rámci maximální účinnosti hoření.

### **Dohořívání paliva**

Při dosažení žárového režimu upozorní zvuková signalizace a indikační panel na vhodnost přiložení paliva. Není nutné ihned přikládat – jednotka pouze upozorňuje.

Pokud se provede přiložení paliva, je nutné opět zahájit nový proces regulace hoření (Start regulace).

#### **Ukončení regulace hoření**

V případě, že se neprovede další přiložení paliva, jednotka postupně uzavírá klapku EPV až do úplného uzavření – 0 %.

## <span id="page-26-1"></span>10 INDIKACE CHYBOVÝCH STAVŮ

Jednotka vás upozorní na chybové stavy

- 1) Upozorněním v aplikaci.
- 2) Upozorněním na displeji řídící jednotky.
- 3) Zvukovou signalizací čelního panelu.
	- 3x dlouhý tón každé 3 minuty
		- o Příliš dlouho otevřená dvířka topeniště (zapomenutá či špatně uzavřená dvířka).

Pokud i po zavření dvířek jednotka stále pípá, bude pravděpodobně problém ve dveřním spínači jednotky. V takovémto případě doporučujeme **kontaktovat instalační firmu**. Pokud vás zvuková signalizace ruší, doporučujeme dočasně vypnout zvukovou signalizaci do doby, než bude sjednána náprava (vypnutí je možné přes displej jednotky i v nastavení aplikace).

- 3x dlouhý tón každých 60 minut
	- o Porucha teplotního čidla.
	- o Chyba v nastavení funkce servopohonů nebo relé.
	- o Porucha rozšiřující jednotky.
	- o Mezní hodnoty tlaku v systému jsou mimo rozsah.

#### **V případě vyskytnutí této chyby kontaktujte instalační firmu.**

Pokud vás zvuková signalizace ruší, doporučujeme dočasně vypnout zvukovou signalizaci do doby, než bude sjednána náprava (vypnutí je možné přes displej jednotky i v nastavení aplikace).

## <span id="page-27-0"></span>11 OBECNÁ USTANOVENÍ

• Tato příručka je součástí výrobku a doporučujeme ji uložit v blízkosti přístroje, aby byla k dispozici pro snadné a rychlé získání informací.

Timpexa

- Přístroj není určen pro použití k jiným účelům, než jaké jsou popsány v obou částech návodu k použití a instalaci.
- Obsluha by měla provádět pravidelné vizuální kontroly stavu zařízení a zajistit jeho základní ošetření.
- Nevystavujte přístroj působení vody nebo vlhka a používejte ho výhradně v rámci předepsaných provozních podmínek. Zabraňte vlivu výrazného kolísání změn okolních teplot při vysoké atmosférické vlhkosti, aby nedocházelo ke kondenzaci vodních par v přístroji. Nepokládejte přístroje do míst, kde teplota okolí přesahuje 50 °C.
- Před zahájením jakýchkoliv údržby odpojte veškeré elektrické přívody!
- V případě poruchy nebo špatné funkce odešlete přístroj spolu s podrobným popisem vzniklé závady zpět distributorovi.
- Dodržujte předepsanou hodnotu maximálního proudového zatížení výstupů viz elektrické údaje.

## <span id="page-27-1"></span>12 TECHNICKÉ ÚDAJE

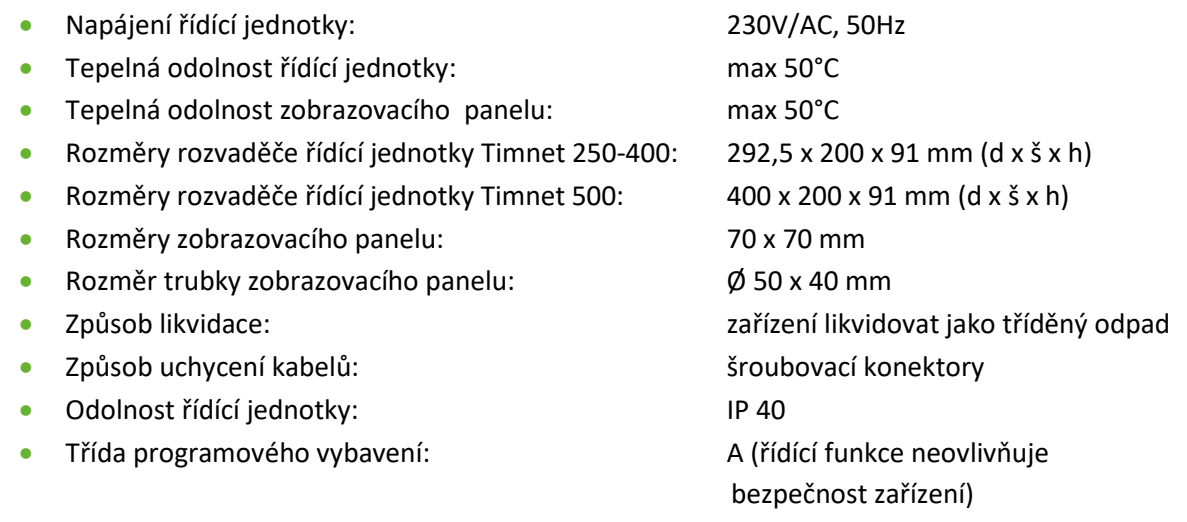

## <span id="page-27-2"></span>13 LIKVIDACE ELEKTROODPADU

Zpětný sběr použitého elektrozařízení dle zákona č.542/2020 Sb. je zajištěn prostřednictvím systému www.asekol.cz .

### **Záruční list**

#### **Reklamační a záruční podmínky firmy Timpex spol. s r.o. platné pro kupujícího (spotřebitele)**

1. Tyto reklamační a záruční podmínky jsou zpracovány dle příslušných paragrafů Občanského zákoníku a Zákoníku o ochraně spotřebitele.

2. Na žádost spotřebitele je prodávající povinen vydat doklad o zakoupení výrobku nebo o poskytnutí služby s uvedením data prodeje výrobku nebo poskytnutí služby, o jaký výrobek nebo o jakou službu se jedná a za jakou cenu byl výrobek nebo služba poskytnuta, spolu s identifikačními údaji prodávajícího obsahující jméno a příjmení nebo název nebo obchodní firmu, případně název prodávajícího, jeho identifikační číslo, sídlo nebo místo podnikání, pokud zvláštní právní předpis nestanoví jinak

3. Na výrobek je poskytnuta záruka v trvání 24 měsíců. Záruka začíná běžet od převzetí věci spotřebitelem. U potřeby uvedení do provozu autorizovanou, popř. odbornou firmou začne záruční doba běžet až ode dne uvedení věci do provozu, pokud kupující objednal uvedení do provozu nejpozději do tří týdnů od převzetí věci a řádně a včas poskytl k provedení služby potřebnou součinnost.

4. Záruka se vztahuje na veškeré výrobní vady a vady materiálu vzniklé prokazatelně v průběhu platné záruční doby.

5. Záruka se nevztahuje na opotřebení věci způsobené jejím obvyklým užíváním a dále:

- na vady vzniklé špatnou a neodbornou obsluhou a zásahy

- na vady způsobené mechanickým poškozením

- pokud je věc skladována ve vlhkých a nekrytých prostorách, popř. je používána v prostorách, které neodpovídají bytovému prostředí

- pokud je teplota okolí v místě instalace vyšší než 50 °C

- na škody vzniklé v důsledku živelné katastrofy, povětrnostních a klimatických vlivů a násilného poškození
- při porušení garančních nálepek a štítků s výrobními čísly

- poškozením zboží při přepravě (v případě vlastní přepravy). V případě přepravy externí dodavatelskou službou - nutno řešit kontrolou na místě

- pokud se údaje na záručním listu nebo kupním dokladu liší od údajů na výrobním štítku.

6. Na spotřební materiál použitý při opravě nebo výměně části se prodloužení záruční doby nevztahuje.

7. Reklamace se uplatňují u prodávajícího, u kterého byla věc zakoupena. Je-li však v záručním listě uveden jiný subjekt určený k opravě, který je v místě prodávajícího nebo v místě pro kupujícího bližším, uplatní kupující právo na opravu u subjektu určeného k provedení záruční opravy. Subjekt určený k opravě je povinen opravu provést ve lhůtě dohodnuté pří prodeji věci mezi prodávajícím a kupujícím.

8. Prodávající je povinen spotřebiteli vydat písemné potvrzení o tom, kdy spotřebitel právo uplatnil, co je obsahem reklamace a jaký způsob vyřízení reklamace spotřebitel požaduje, dále písemné potvrzení ve 30-ti denní lhůtě o provedení opravy a o datu a způsobu vyřízení reklamace, včetně potvrzení o provedení opravy a době jejího trvání, případně písemné odůvodnění zamítnutí reklamace. Tato povinnost se vztahuje i na jiné osoby určené k provedení opravy.

9. V prvních 6-ti měsících od zakoupení bude reklamace vyřízena jako rozpor s kupní smlouvou dle ustanovení § 616 občanského zákoníku. V následujících měsících záruční doby bude postupováno dle § 622 občanského zákoníku podle toho, zda se jedná o vadu odstranitelnou nebo neodstranitelnou.

10. Reklamace se přijímají a vyřizují výhradně jen s kupujícím

11. Při předání věci do reklamace je kupující povinen sdělit, příp. doložit typové označení výrobku a podrobný popis závady (např. v jakém režimu a jak se závada projevuje, jak dlouho po použití, popis manipulace s věcí před vznikem závady apod.)

12. Při uplatnění reklamace je kupující povinen prokázat, že je výrobek reklamován u prodávajícího, který výrobek prodal a že je v záruční době. Za nejvhodnější pro prokázání těchto skutečností je předložení:

- prodejního dokladu

- potvrzeného záručního listu

13. Ostatní, v těchto reklamačních a záručních podmínkách neupravené postupy, se řídí příslušným ustanovením Občanského zákoníku a Zákoně o ochraně spotřebitele.

#### **Výrobce: Timpex spol. s r.o.,** Česká republika

web: [www.timpex.cz](http://www.timpex.cz/)

e-mail [: info@timpex.cz](mailto:info@timpex.cz)

**Uvedeno do provozu dne:**

**Razítko a podpis prodejce:**

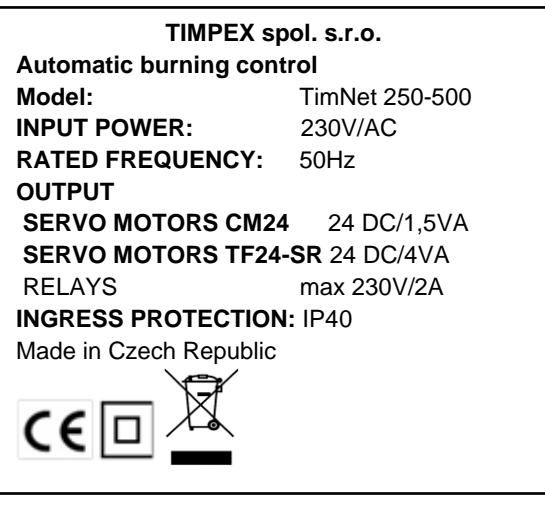